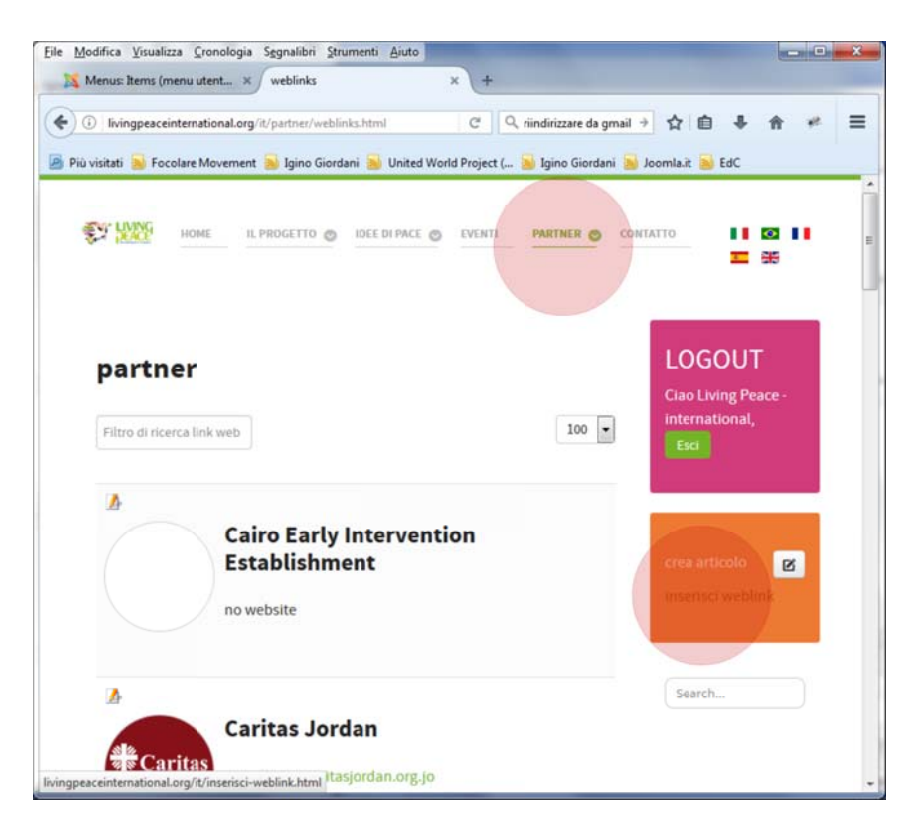

**Inserisci weblink – Inserisci nuovo Parter**

0. login > navigazione: partner > 1. box arancione: **inserisci weblink**

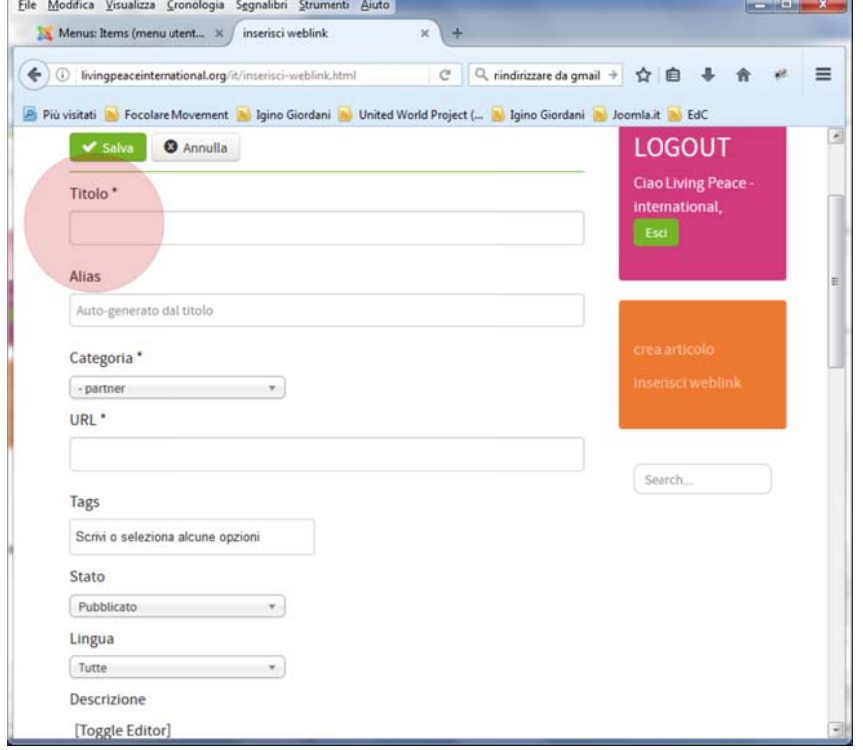

Compilare scheda:

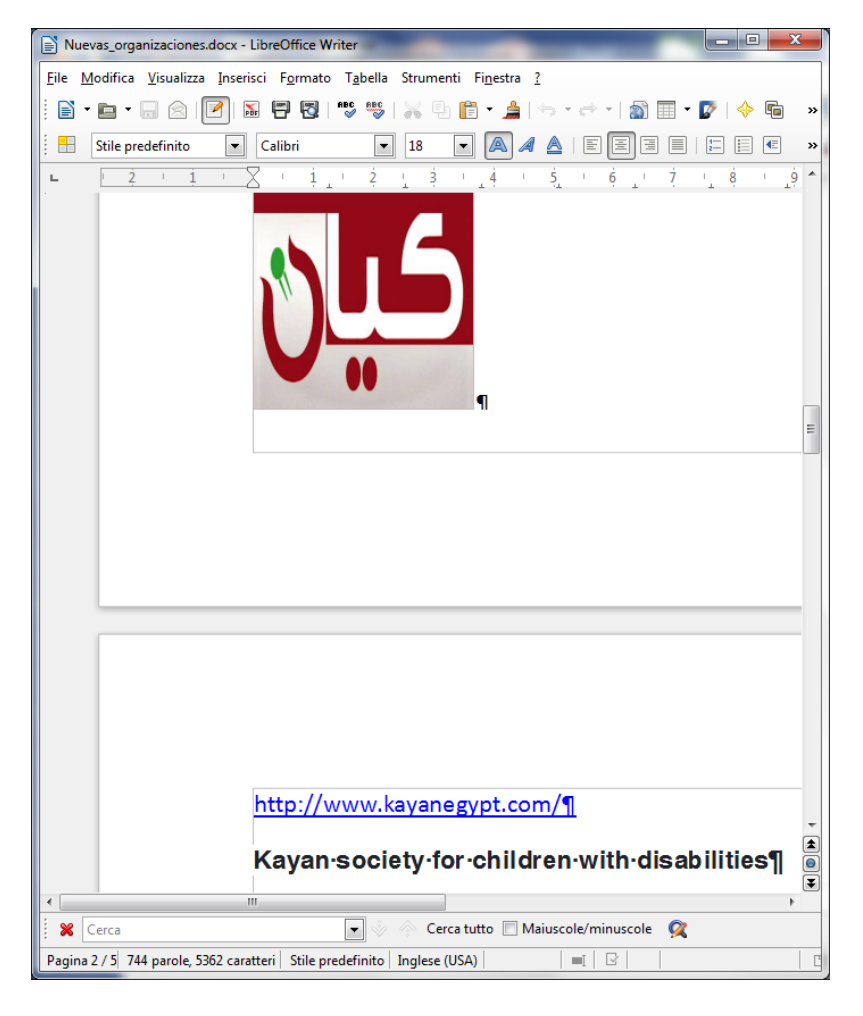

2. Titolo / URL (indirizzo web) prendere le informazioni e incollarli / inserirli

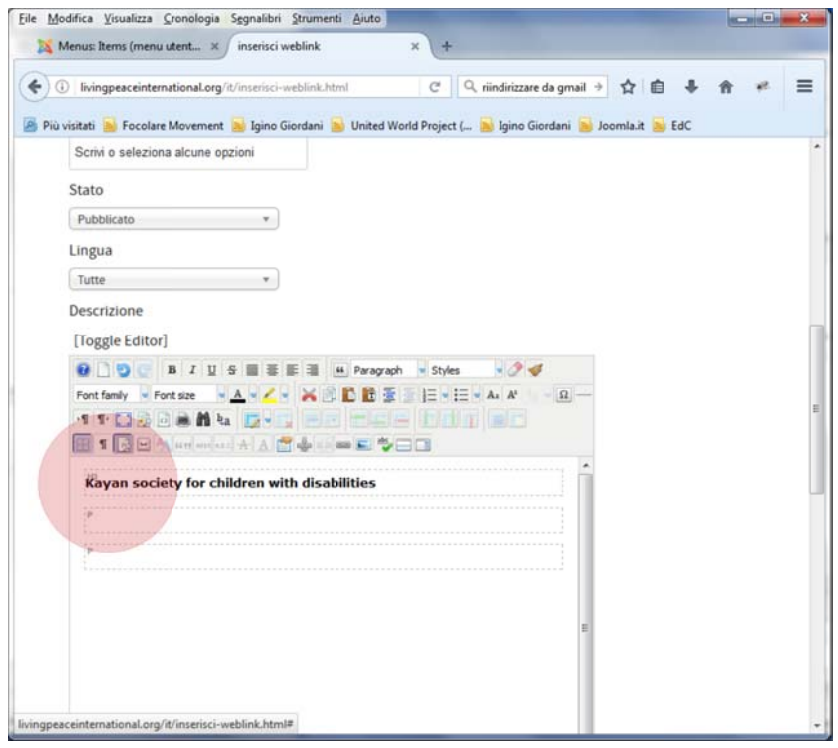

2a. inserire il nome della organizzazione in **Titolo**

2b. **copiare il titolo da Titolo** nel contenuto (non copiare da word, skype ecc.

direttamente!!!)

2c. applicare **formattazione h3**

2d. dopo il titolo **inserire 2 righe vuote** (invio x 2 volte)

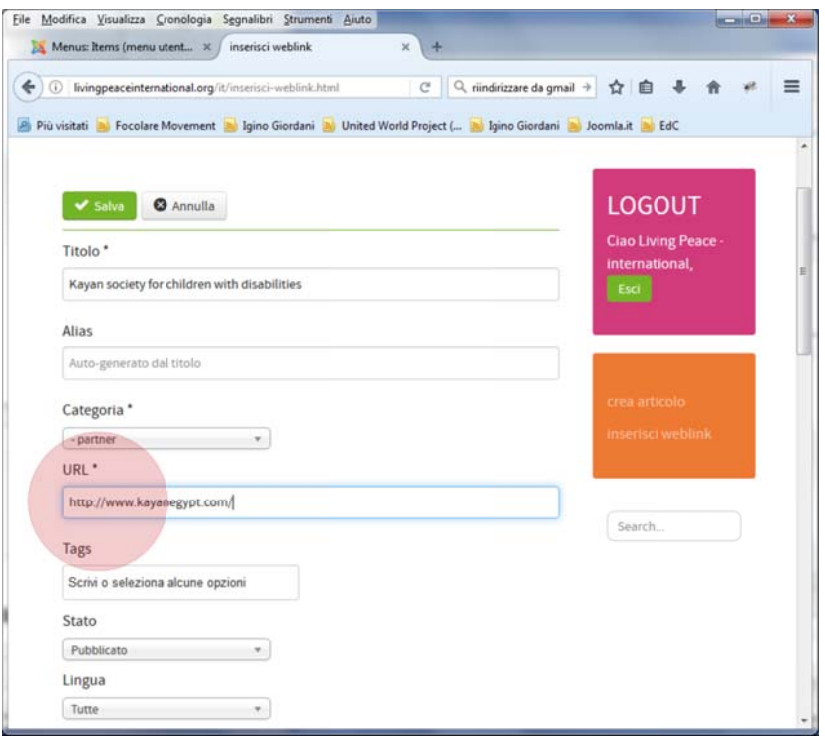

3. copiare URL e inserirlo nel campo URL

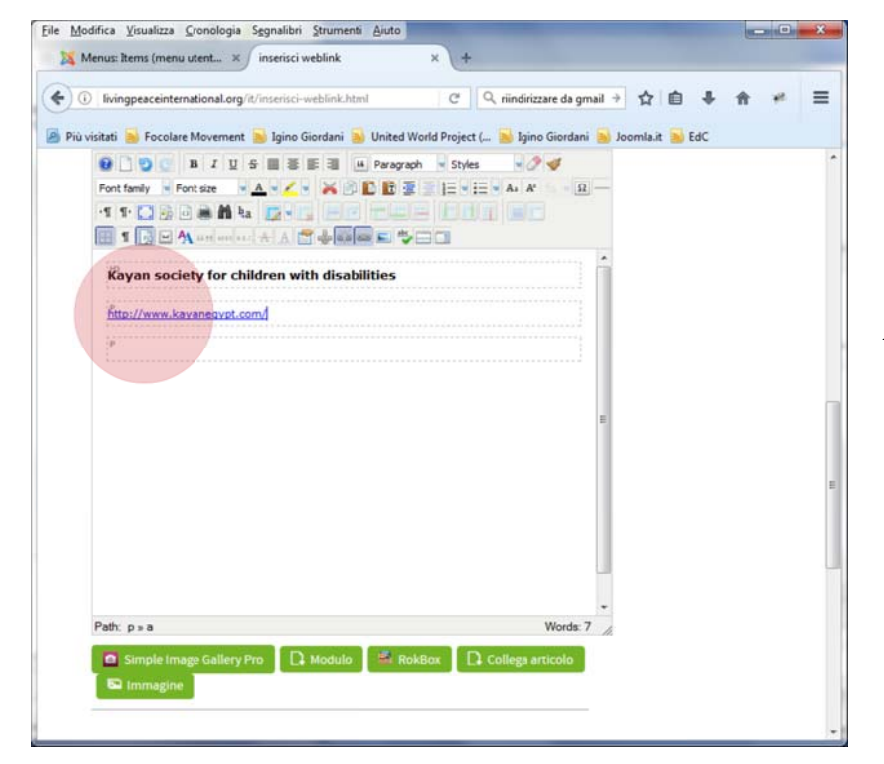

3a. **copiare URL dal campo URL** e non dal documento di testo o da skype ecc.!!!!!

> automaticamente inserisce anche il link alla pagina, ma dovremmo *effettuare una piccola modifica* per **aprire la pagine in una nuova finestra del browser** 

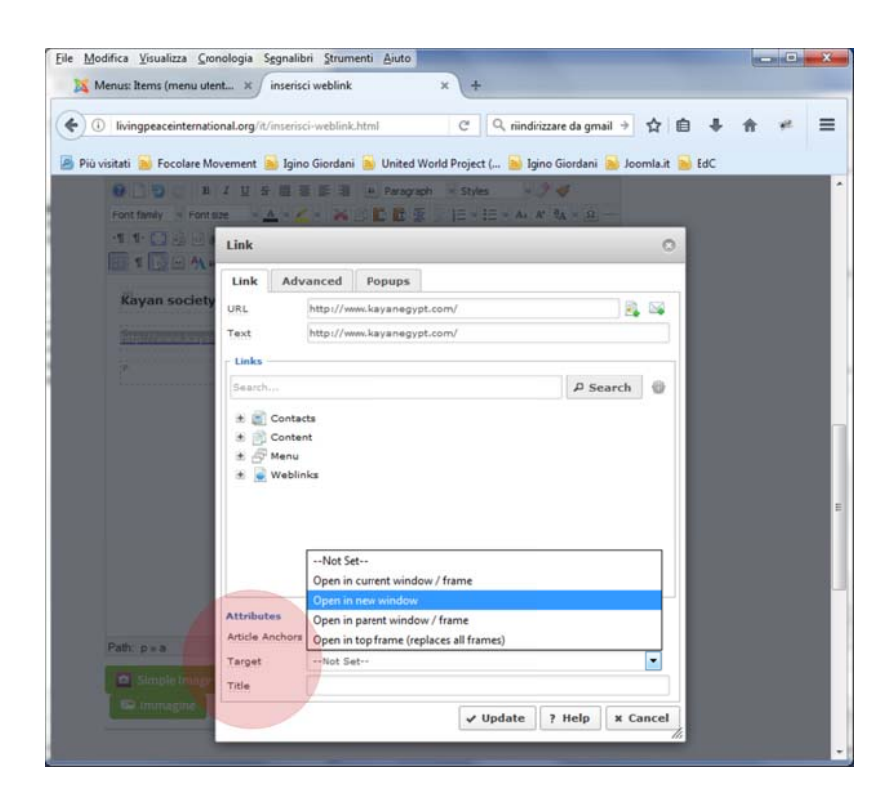

3b. aprire la scheda del link (icona cattenina) "insert/edit link"

3c. modificare Target: "**Open in a new window**" (questo è **MOLTO importante**, perché non perdiamo gli utenti dalla nostra pagina!)

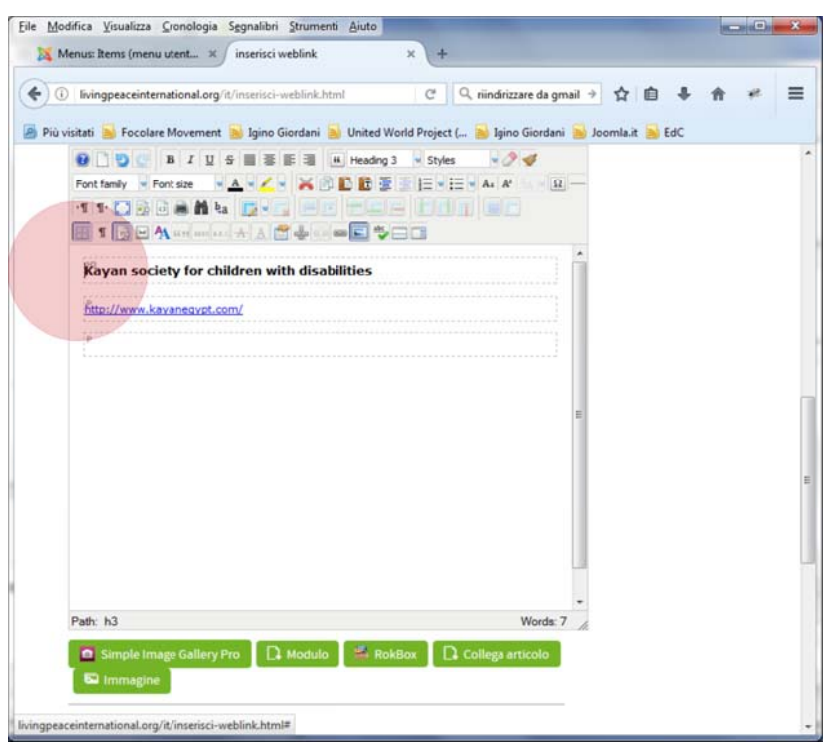

## **4. Inserire logo**

4a. Mettere cursore del mouse all'inizio del Titolo (qui nel esempio prima della "K" di "Kayan"): punto di inserimento del logo

4b. Aprire scheda per l'inserimetno dell'immagine (quadretto con immagine) "insert/edit image"

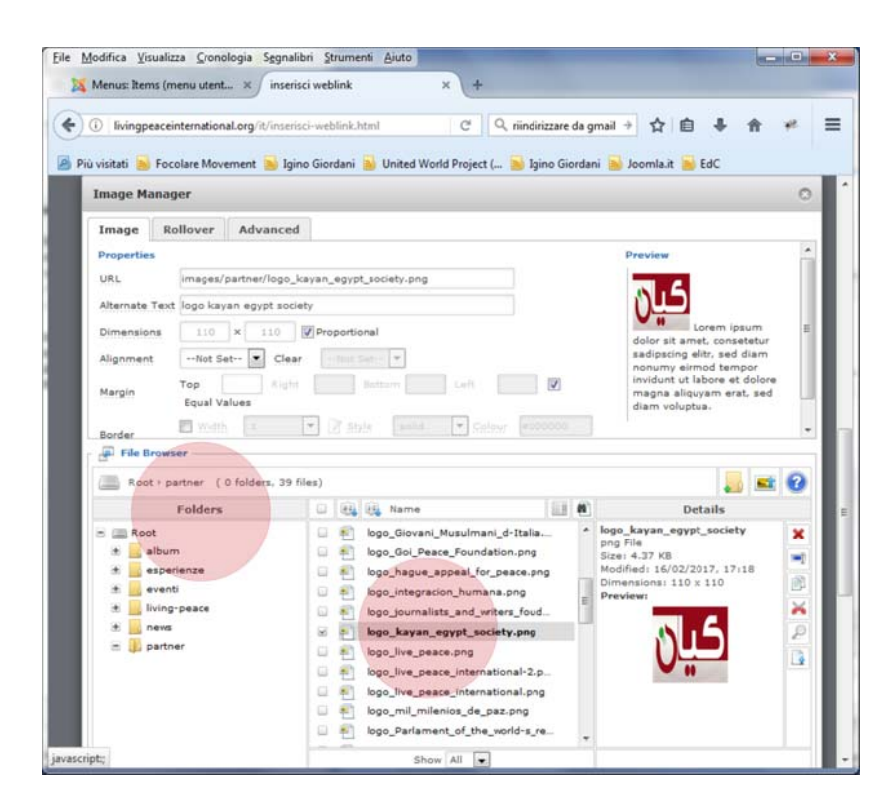

4c. Selezionare la cartella (folder) "partner"

4d. Selezionare l'immagine del logo (avendolo caricato in precedenza in quella cartella)

## **Nota:**

Il logo dovrebbe essere possibilmente in formato di **110px x 110px** non più grande di 10kb) – o se non è possibile preparare il logo a quelle misure *almeno ritagliarla in formato QUADRATO!* Non più grande di 500px e **non più grande di 10kb!!**)

4e. in caso, che l'immagine è più grande di 110 x 110 qui si può mandualmente ridurre a questa operazione. (da evitare comunque più possibile!)

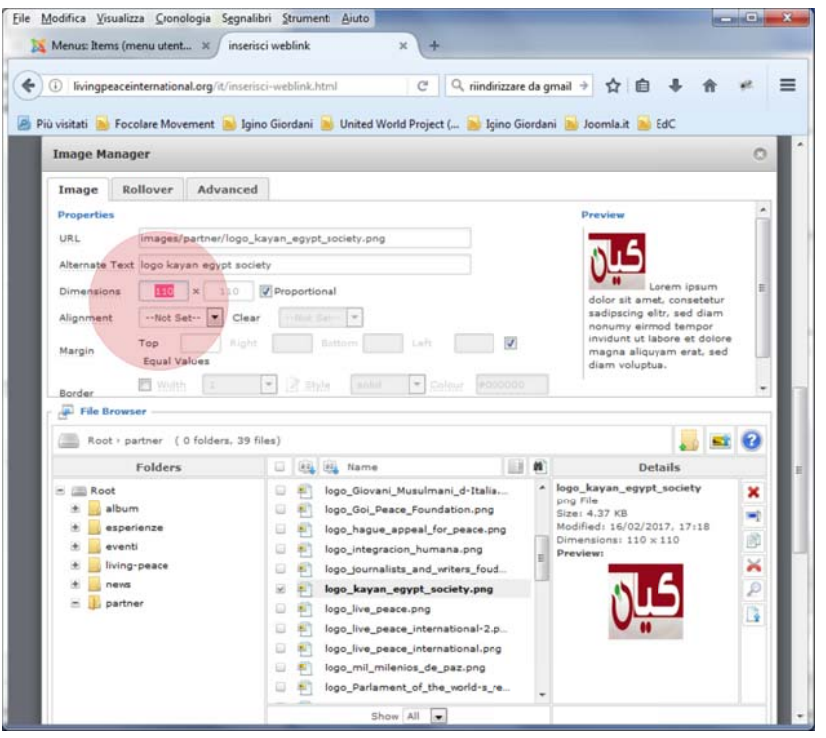

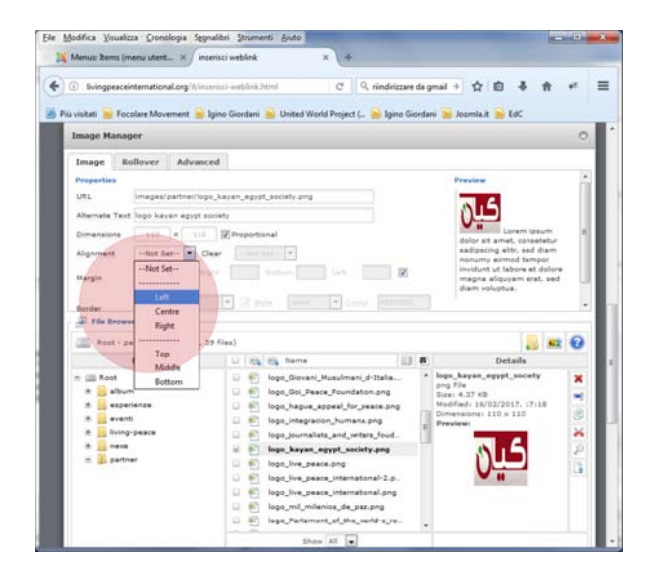

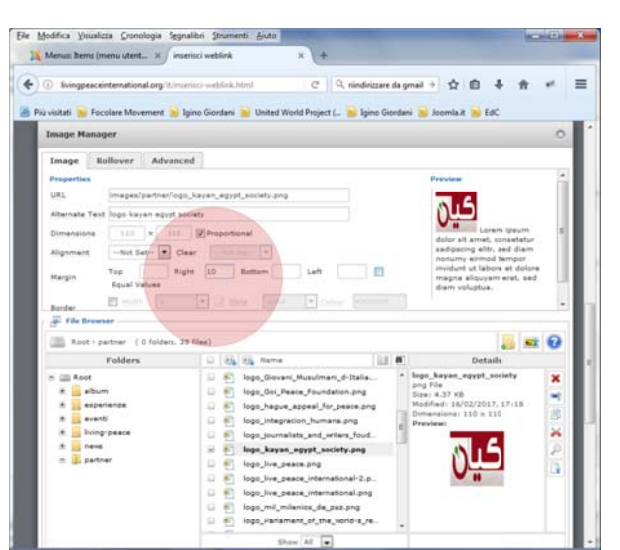

4f. Allineamento: **Left** per le lingue latine) / **Right**  per l'arabo!

4g. togliere il gancetto di Margin > i campi diventano tutti scrivibili

> inserire 10 Right (per le lingue latine) > inserire 10 Left (per l'arabo!)

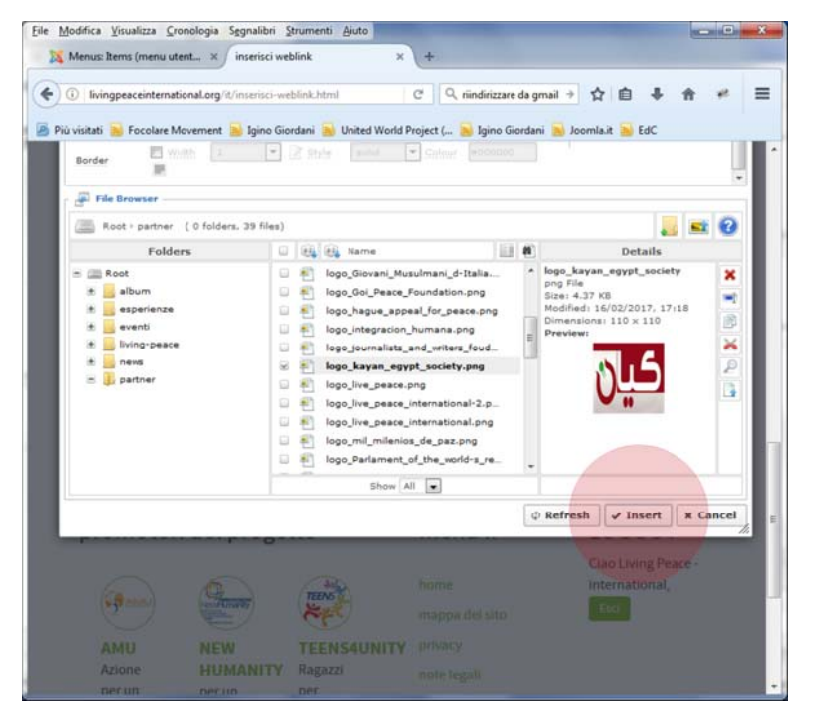

4h. **Insert** per inserire il logo!

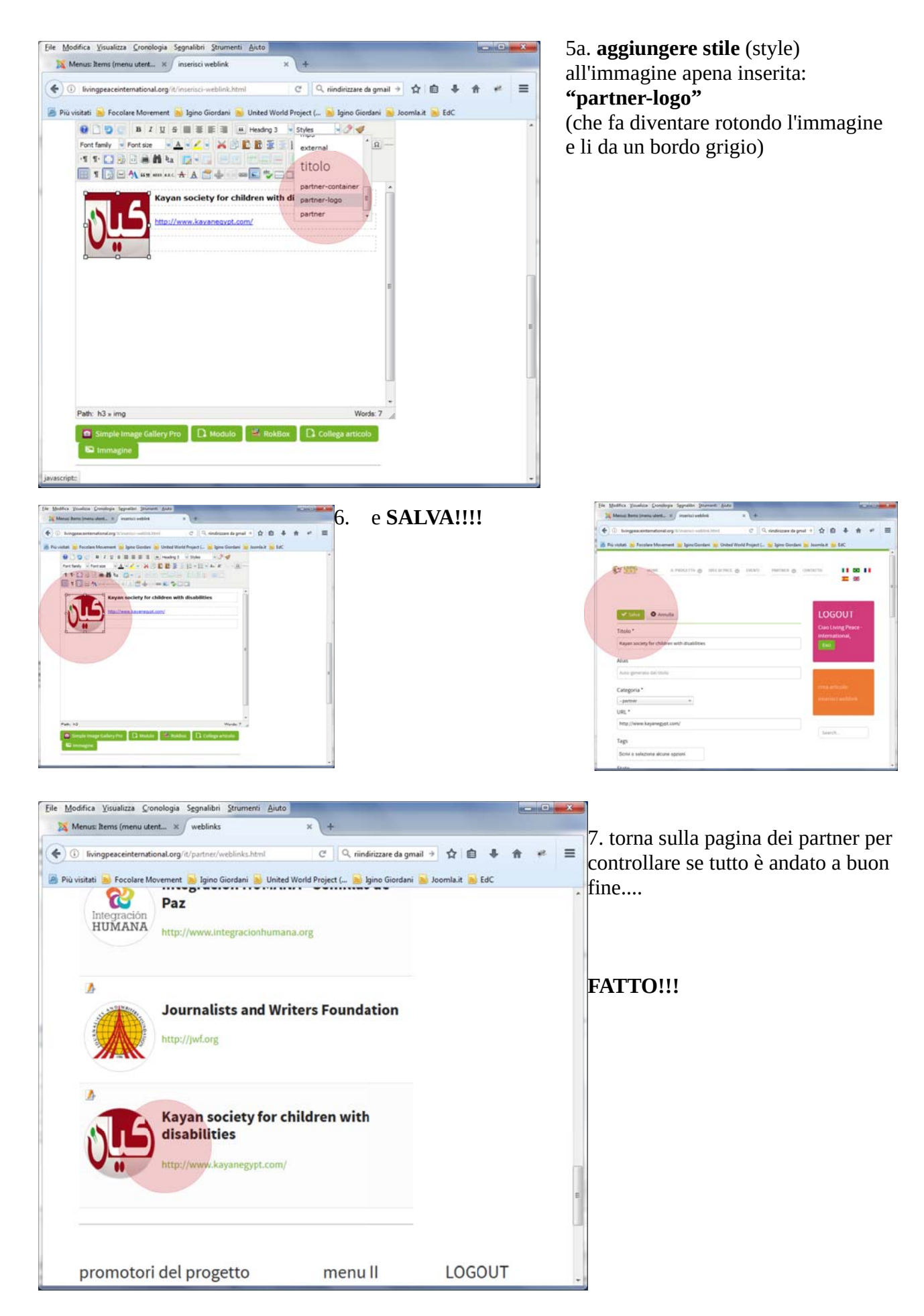

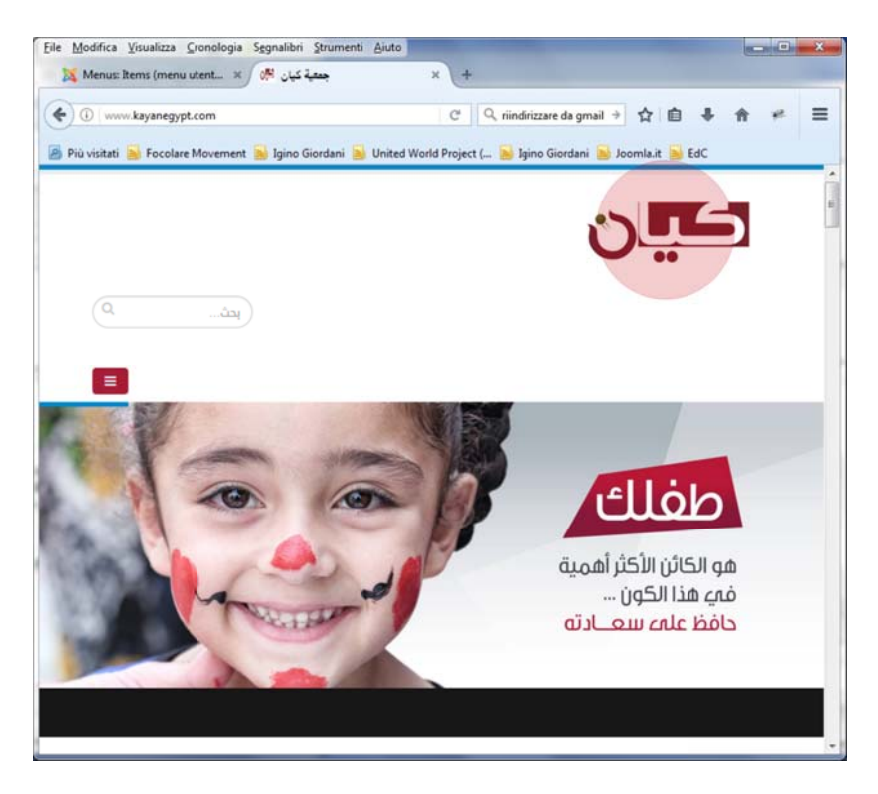

8. controllare se il link si apre bene in una nuova finestra del browser!

## **Perfetto!!!**

## Nota:

Il logo è stato schiacciato un po'. Forse si potrebbe rifare l'immagine!? (un logo quadrato dall'originale del sito)